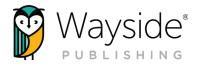

# GETTING STARTED GUIDE: COMPREHENSION-BASED READERS

Whether you are using Learning Site<sup>®</sup> for the first time or you just need a refresher, here's a guide to help you get the most from the digital products for your CI/ADI Readers.

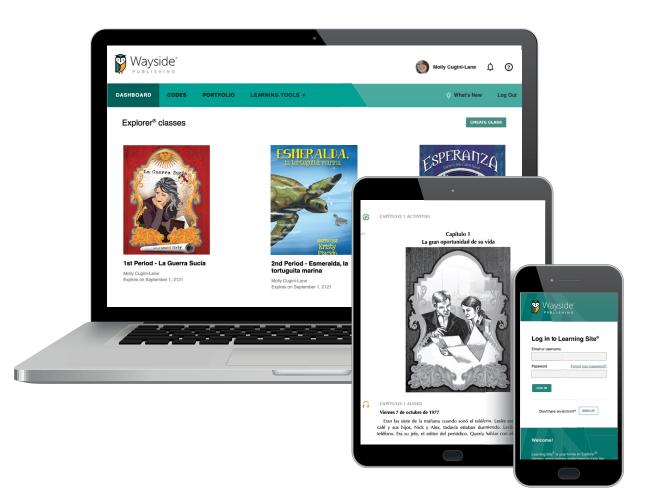

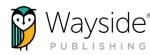

# What's Inside?

| Asking for Help                                   |  |
|---------------------------------------------------|--|
| Rostering and LMS Integrations                    |  |
| Your Computer or Device                           |  |
| Learning Site® Quick Overview                     |  |
| Explorer® Class                                   |  |
| FlexText® Library                                 |  |
| Learning Tools - Instructional Strategies Toolkit |  |
| What's New                                        |  |
| Profile                                           |  |
| Help Menu                                         |  |
| Explorer <sup>®</sup> Class Overview              |  |
| FlexText®                                         |  |
| FlexText® Tools                                   |  |
| Compass Icon                                      |  |
| Explorer® Content                                 |  |
| Classroom Forum                                   |  |
| Navigating Explorer <sup>®</sup> Content          |  |
| Activity and Resource Actions                     |  |
| Grades                                            |  |
| Accessing Tasks Submissions from the Grade Tab    |  |
| Grading and Feedback Window                       |  |
| Assignments                                       |  |
| Students                                          |  |
| Settings                                          |  |
| Task Settings                                     |  |
| Show/Hide Settings                                |  |
| Wayside Publishing <sup>®</sup> Quick Links       |  |
|                                                   |  |

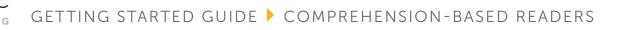

# Asking for Help

At Wayside Publishing<sup>®</sup>, we want to make sure you are always able to find the help you need. Teachers and students have access to ondemand learning opportunities which support both pedagogical and technological aspects focused on industry best practices.

The **③ Help** menu on Learning Site<sup>®</sup> provides access to our Video Tutorials, FAQs, Support Center, Automated Chat, and Feedback tool.

You can also contact our stellar support team at support@ waysidepublishing.com (for Learning Site® questions) or info@ waysidepublishing.com (for general information). Live phone support is available 8:30 a.m. to 8:00 p.m., Eastern Time, Monday through Friday at (888) 302-2519.

# **Rostering and LMS Integrations**

Learning Site<sup>®</sup> can be integrated with Learning Management Systems (LMS) and Student Information Systems (SIS). For more information, please visit www.waysidepublishing.com/digitalsolutions/integrations.

# **Your Computer or Device**

Learning Site® can be used across devices, allowing for access anytime and anywhere!

For laptops, Chromebooks, or desktop computers, use the latest version of either Google Chrome, Microsoft Edge, or Apple Safari. Please note that Apple Safari does not support video recording.

For iOS devices, make sure you have the latest updates installed and are using the Learning Site<sup>®</sup> app from the Apple App Store. Learn more about the Learning Site<sup>®</sup> iOS app here.

For Android devices, make sure you have the latest updates installed and are using the Google Chrome mobile browser.

3

**TIP:** Audio and video recording is fully supported on Chrome (desktop), Edge, or the Learning Site<sup>®</sup> iOS App. Audio and/or video recording may not be fully supported on other browsers, devices, or with some mobile LMS integrations.

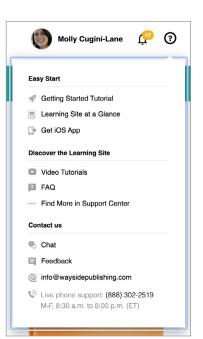

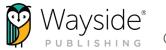

# Learning Site® Quick Overview

After logging into Learning Site<sup>®</sup>, you will see your Dashboard. The Dashboard is your centralized location for everything on Learning Site<sup>®</sup>.

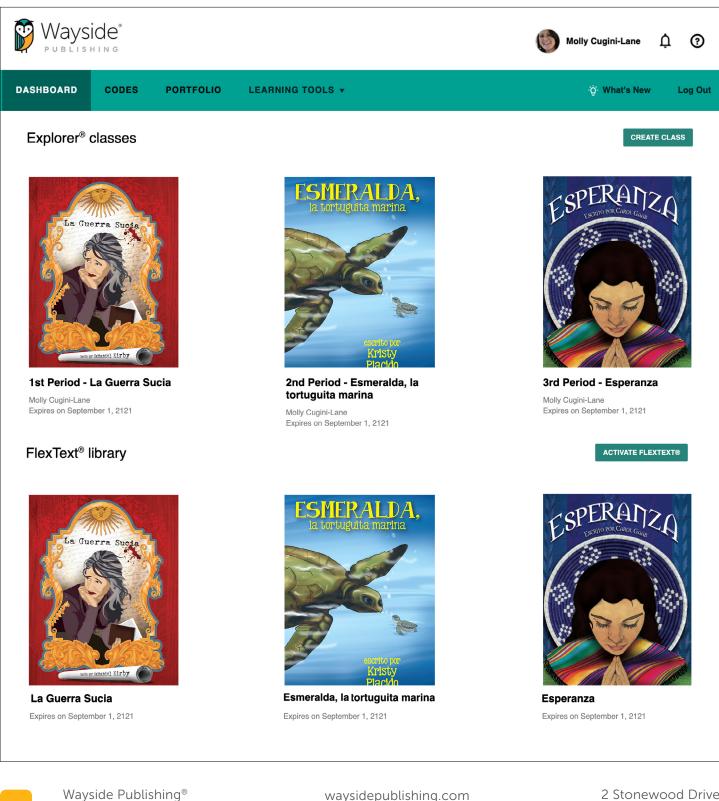

waysidepublishing.com info@waysidepublishing.com 2 Stonewood Drive Freeport, ME 04032

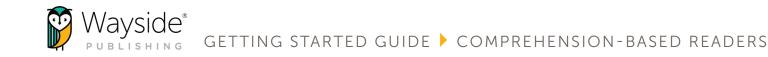

## Explorer<sup>®</sup> Class

Explorer<sup>®</sup> class contains the digital activities and resources that accompany each reader. It is also where you can monitor student progress, manage assignments, access the FlexText<sup>®</sup>, view the roster, and adjust class settings. To learn more about using your Explorer<sup>®</sup> class, please see the Explorer<sup>®</sup> Class Overview section of this guide.

#### **FlexText® Library**

The FlexText<sup>®</sup> is the digital version of your reader, available through your Explorer<sup>®</sup> class or the FlexText<sup>®</sup> Library link on your Dashboard. To learn more about the FlexText<sup>®</sup>, please see the FlexText<sup>®</sup> section of this guide.

## Learning Tools – Instructional Strategies Toolkit

The Instructional Strategies Toolkit, accessed through the Learning Tools menu, provides a variety of instructional approaches that can be filtered by mode, skill, proficiency level, activity type, learning style, and more! Whether you are a new teacher or want to find new strategies, the toolkit provides built-in world language methodology and pedagogy training at any time.

#### What's New

Use the What's New section to learn more about recent updates to Learning Site®.

#### Profile

Select your **name** in the upper right corner to access and adjust your account information.

## Help Menu

Tutorials, support resources, and ways to contact Wayside can all be found in the **3 Help** menu.

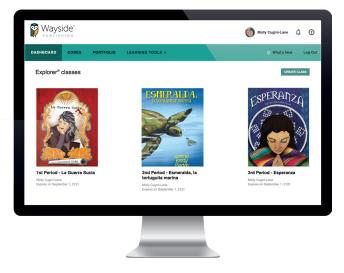

waysidepublishing.com info@waysidepublishing.com

2 Stonewood Drive Freeport, ME 04032

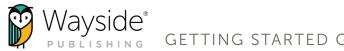

# **Explorer® Class Overview**

Your Explorer<sup>®</sup> class contains the audio, video, and digital activities and resources that go along with each reader. It is also where you can monitor student progress, manage assignments, access the FlexText<sup>®</sup>, view the roster, and adjust class settings.

#### **FlexText**<sup>®</sup>

The FlexText<sup>®</sup> is the page-by-page digital version of your reader. The built-in tools and compass icon allow teachers and students to interact and engage with content directly from the FlexText<sup>®</sup>.

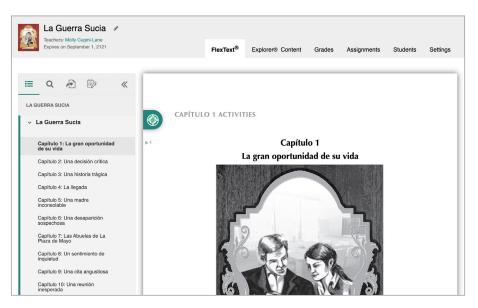

#### FlexText® Tools

#### 🔚 Navigate

Use the Table of Contents to quickly navigate to a section the FlexText<sup>®</sup>. Teachers and students can also scroll through the FlexText<sup>®</sup> pages.

#### **Q** Search

Search by keyword or phrase in English or the target language.

吾 Jump to page

Enter a page number to jump to that page in the FlexText<sup>®</sup>.

🗊 Notes/Highlights

Use the highlight tool to add highlights and notes. Selecting a **highlight** from the Notes menu will take you to its location in the FlexText<sup>®</sup>.

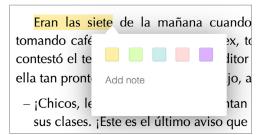

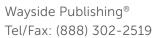

## **Compass Icon**

The compass icon provides access to related activities and resources, quick actions menu, and the ability to interact with embedded audio resources without leaving the FlexText<sup>®</sup>.

Hover over the **compass icon** to view the number of items related to a section of the FlexText<sup>®</sup>.

Select the compass icon to view the Related Items menu and access related content.

Select the hyperlinked activity title to open the activity or resource in the Explorer® Content tab, or select the pop-out button 2 to open it in a new tab.

Select the Actions button to reveal the quick actions menu. Then, select an action from the drop-down list.

Please note that quick actions are dependent on the type of resource. To learn more about each quick action, please see the Activity and Resource Actions section of this guide.

TIP: Audio resources will play directly from the compass icon Related Items menu without having to navigate away from the FlexText<sup>®</sup>.

| RELATED ITEMS                                   | ie       |
|-------------------------------------------------|----------|
| Capítulo 1 Audiobook                            | it<br>jc |
| ► 0:00 / 6:49                                   | ),       |
| THE HUR DALVES THAT DETICE SE DESDEDATED V SADE |          |

| Explorer <sup>®</sup><br>3 related item(s) | :S                        |
|--------------------------------------------|---------------------------|
| RELATED ITEMS                              |                           |
| ⑦ Capítulo 1: Comprensión [7]              | ACTIONS -                 |
| ⑦ Capítulo 1: Prueba [2]                   | Preview<br>Attempt        |
| O Capítulo 1: The Splits     O             | Grades<br>Assign          |
| 60                                         | Share in Google classroom |

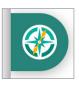

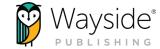

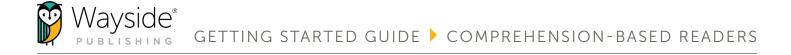

#### **Explorer® Content**

The Explorer<sup>®</sup> Content tab contains teacher resources and instructional materials for each chapter.

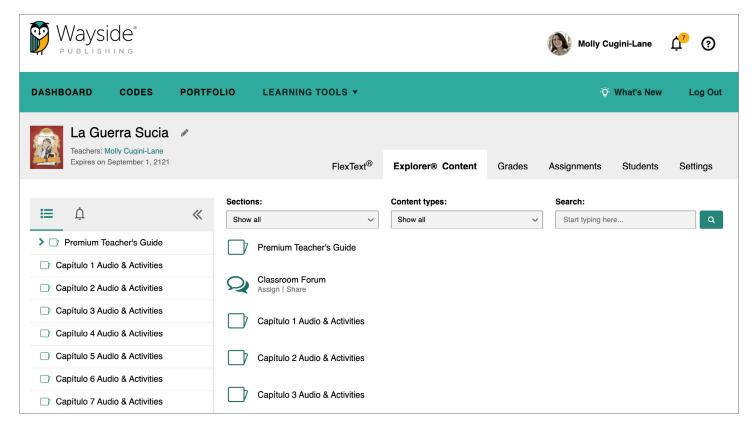

#### **Classroom Forum**

The Explorer<sup>®</sup> Content tab is where you and your students can directly access the Classroom Forum. The Classroom Forum allows for interpersonal communication, sharing resources, community-building, class communication, and more! Students and teachers can post written, audio, or video comments as well as links and images.

#### Classroom Forum

| DESCRIPTION                                                                                                    |
|----------------------------------------------------------------------------------------------------|
| Welcome to your Classroom Forum, exclusively for you and your class.                                                            |
| Teachers: Encourage students to discuss how the reader connects to a cultural topic, their own lives, or a current event, or to |
| share other ideas they develop as they read.                                                                                    |
| Students: Use this space to share your thoughts and questions about the reader or discuss assignments.                          |
|                                                                                                    |
| ASSIGN SHARE                                                                                                    |
|                                                                                                    |
| Messages                                                                                                    |
|                                                                                                    |
| Ms. Cowham · 11 minutes ago                                                                                                    |
| Los eventos del libro ocurren en Argentina. ¿Qué sabes de Argentina?                                                            |
| Ejemplos >> ¿Dónde está localizada? ¿Qué idioma hablan los argentinos? ¿Cómo es su economía? ¿su situación                      |
| politica? ¿Con qué países comparte sus fronteras? ¿Puedes nombrar a algunos argentinos famosos?                                 |
| C Reply · Remove                                                                                                    |
| Mateo Garcia • 9 minutes ago                                                                                                    |
| W Mateo Garcia · 9 minutes ago                                                                                                  |
|                                                                                                    |
| ► 0:00 / 0:29 — • ► E                                                                                                    |
|                                                                                                    |
| C Reply · Remove                                                                                                    |
| Sarah Anderson · 4 minutes ago                                                                                                  |
| · Path de templifie d                                                                                                    |
| y Bolivia también :)                                                                                                    |
| C Reply with quote • Remove                                                                                                    |
| Sarah Anderson · a minute ago                                                                                                   |
|                                                                                                    |
|                                                                                                    |
|                                                                                                    |
|                                                                                                    |
| D STAR                                                                                                    |
|                                                                                                    |
|                                                                                                    |
|                                                                                                    |
| MESSIII Messi es de Argentina.                                                                                                  |
|                                                                                                    |

waysidepublishing.com info@waysidepublishing.com

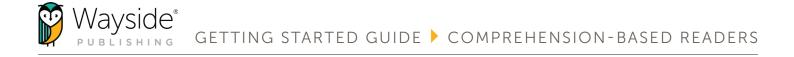

#### Navigating Explorer<sup>®</sup> Content

To access activities or resources, select a **folder** from either the main view area or the left navigation menu.

Use the **browse functionality and search bar** to help locate a resource though drop-down menu selections or by entering a key word or phrase in the search field.

| La Guerra Sucia<br>Teachers: Molly Cugini-Lane | SH <sup>1</sup> |                                   |                   |        |                 |          |          |
|------------------------------------------------|-----------------|-----------------------------------|-------------------|--------|-----------------|----------|----------|
| Expires on September 1, 2121                   |                 | FlexText <sup>®</sup>             | Explorer® Content | Grades | Assignments     | Students | Settings |
|                                                |                 | Sections:                         | Content types:    |        | Search:         |          |          |
|                                                | ~               | Show all                          | Show all          | ~      | Start typing he | re       | ٩        |
| > 📄 Premium Teacher's Guide                    |                 | Premium Teacher's Guide           |                   |        |                 |          |          |
| Capítulo 1 Audio & Activities                  |                 |                                   |                   |        |                 |          |          |
| Capítulo 2 Audio & Activities                  |                 | Classroom Forum<br>Assign   Share |                   |        |                 |          |          |
| Capítulo 3 Audio & Activities                  |                 | Capítulo 1 Audio & Activities     |                   |        |                 |          |          |
| Capítulo 4 Audio & Activities                  |                 |                                   |                   |        |                 |          |          |
| Capítulo 5 Audio & Activities                  |                 | Capítulo 2 Audio & Activities     |                   |        |                 |          |          |
| Capítulo 6 Audio & Activities                  |                 |                                   |                   |        |                 |          |          |

Once you have located a resource, select its **title** to see additional information or use the gray **quick action links** underneath the title.

Hover over **the** (i) **icon** next to the title of a task to see a quick view of the activity type.

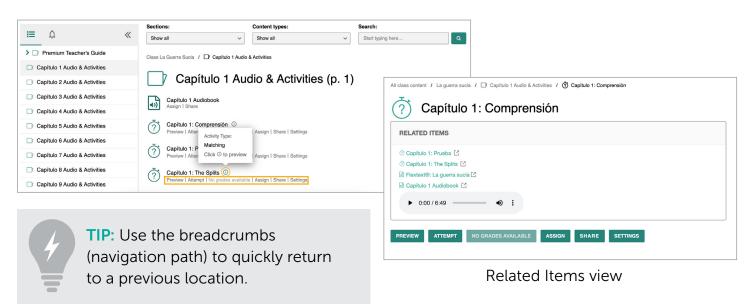

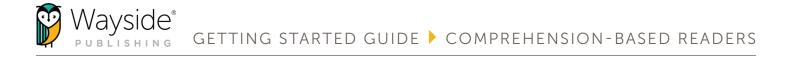

#### **Activity and Resource Actions**

Activities and resources, depending on the type, have specific actions available for teachers and students. These actions can be taken by using selecting a **button** or a **quick link** on the Explorer<sup>®</sup> Content tab or from the Actions drop-down menu within the FlexText<sup>®</sup> compass icon. Use the chart below to learn more about each action.

| ACTION                        | DESCRIPTION                                                                                                    |
|-------------------------------|----------------------------------------------------------------------------------------------------|
| Preview                       | <ul> <li>Selecting <b>Preview</b> allows teachers to view task activities without attempting and view answers to auto-graded task activities.</li> <li>Only teachers can preview a task activity.</li> </ul>                                                                                                    |
| Attempt                       | Teachers and students can attempt a task activity by selecting Attempt.                                                                                                    |
| Grades<br>No Grades Available | • Teachers can access student task submissions by selecting <b>Grades</b> . The Grades link or button will enable after at least one student has submitted a task activity (assigned or unassigned). If there are no student submissions, the button will be disabled and indicate no grades are available.                                       |
|                               | • Students can access their task submission(s) and review their grade and feedback by selecting <b>Grades</b> . The Grades link or button will enable once a student has submitted their task activity.                                                                                                    |
| Assign                        | <ul> <li>Individual activities and resources can be assigned by selecting Assign. To assign more than one activity or resource at a time, please see the Assignments section of this guide.</li> <li>Only teachers can assign activities or resources.</li> </ul>                                                                                 |
| Share                         | <ul> <li>Selecting Share allows teachers using Google Classroom to create a Google Classroom activity post for an individual activity or resource.</li> <li>Only teachers can share activities to Google Classroom.</li> </ul>                                                                                                    |
| Settings                      | <ul> <li>Teachers can adjust properties for an <u>individual task activity</u> by selecting <b>Settings</b>. To adjust properties that affect an entire Explorer<sup>®</sup> class, please see the Settings section of this guide.</li> <li>Only teachers can adjust properties for individual tasks or an Explorer<sup>®</sup> class.</li> </ul> |
| Download                      | • Teachers and students can download audio and video resources, transcripts, and documents by selecting <b>Download</b> .                                                                                                    |
| View                          | • Teachers and students can view flashcards by selecting <b>View</b> .                                                                                                    |

**TIP:** Teachers can view their own task activity submissions by selecting the **Attempted by teacher** filter in the Grades tab.

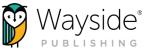

## Grades

The Grades tab shows the results of your students' (and your own!) task activity submissions. Use this tab to review student task details, access the grading and feedback window, and view scores.

| Expires on Septembe | 1,2121                       |     | FlexTex                      | tt <sup>®</sup> Explorer® Con | tent Grades                  | Assignments Stud     | dents Setting                                   |
|---------------------|------------------------------|-----|------------------------------|-------------------------------|------------------------------|----------------------|-------------------------------------------------|
| irades              |                              |     |                              |                               | ③ Statuses                   | ▼ Filters            | EXPORT GRADES                                   |
| Students            | ents Overall Grade 0/20/2021 |     | ⑦ Capítulo 2:<br>Comprensión | 🖑 Capítulo 2: Prueba          | ⑦ Capítulo 1:<br>Comprensión | ⑦ Capítulo 1: Prueba | <ul> <li>⑦ Capitulo 1: Ti<br/>Splits</li> </ul> |
|                     |                              |     | 10/15/2021                   | 09/16/2021                    | 09/16/2021                   | 09/16/2021           | 09/16/2021                                      |
| Anderson, Sarah     | 77%                          | 65% | 63%                          | 70%                           | 61%                          | 100%                 | 100%                                            |
| Garcia, Mateo       | 86%                          | 85% | 75%                          | 90%                           | 94%                          | 100%                 | 71%                                             |
| K Smith, Kai        | 94%                          | _   | -                            | ▶ 80%                         | 94%                          | 100%                 | 100%                                            |
| Overall Grade       |                              | 75% | 69%                          | 80%                           | 83%                          | 100%                 | 90%                                             |

Overall grade:

The student's overall grade is located in the column to the right of the student's name.

The task overall grade is located in the bottom row of the gradebook.

Export grades: EXPORT GRADES

Select the **Export Grades** button to download the Grades tab as a detailed spreadsheet.

Statuses: 
 Statuses

Requires grading:

Indicates there is at least one student attempt that requires manual grading.

Overdue submission(s):

Indicates that a submission associated with the displayed grade was submitted after the due date or that the submission is past due.

Not graded:

Indicates that a student has not yet submitted or because their submission needs manual grading.

Filters: **T** Filters

11

Apply filters related to activities, date ranges, sections, and attempt details.

The Filters button will be enabled for a new Explorer<sup>®</sup> class after one task activity has been submitted.

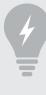

TIP: Apply the Not assigned, but attempted by students filter to view unassigned but completed student submissions.

> 2 Stonewood Drive Freeport, ME 04032

waysidepublishing.com info@waysidepublishing.com

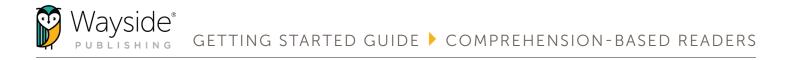

#### Accessing Task Submissions from the Grades Tab

The Grades tab provides two ways to access student task submissions and view task activity details. Teachers and students can also access task submissions from the Explorer<sup>®</sup> Content tab, Assignments tab, and FlexText<sup>®</sup> compass icon.

Select a **student's individual task** from a gradebook column to immediately access the submission in the Learning Site<sup>®</sup> grading and feedback window.

| Expires on July 29, 203 | 31               |                              | FlexTe                       | xt <sup>®</sup> Explorer® Co | ontent Grades              | Assignments Stu      | dents Setting               |
|-------------------------|------------------|------------------------------|------------------------------|------------------------------|----------------------------|----------------------|-----------------------------|
| rades                   |                  |                              |                              |                              | ③ Statuses                 | ▼ Filters            | EXPORT GRADES               |
| Students                | Overall<br>grade | Č Capítulo 3:<br>Comprensión | ⑦ Capítulo 2:<br>Comprensión | 👌 Capítulo 2: Prueba         | Capítulo 1:<br>Comprensión | ∛ Capítulo 1: Prueba | ⑦ Capítulo 1: The<br>Splits |
| Anderson, Sarah         | 77%              | 10/29/2021<br>65%            | 10/15/2021<br>63%            | 09/16/2021<br><b>70%</b>     | 09/16/2021<br>61%          | 09/16/2021<br>100%   | 09/16/2021                  |
| Garcia, Mateo           | 86%              | 85%                          | 75%                          | 90%                          | 94%                        | 100%                 | 71%                         |
| K Smith, Kai            | 94%              | _                            | _                            | ▶ 80%                        | 94%                        | 100%                 | 100%                        |
| Overall Grade           |                  | 75%                          | 69%                          | 80%                          | 83%                        | 100%                 | 90%                         |

Select the **title of a task** in the gradebook to view task-specific details and student attempt details. Select the **Grade** button to access student task submissions in the Learning Site<sup>®</sup> grading and feedback window.

| Completed: 3 attempt(s)                     | ③ Statuses Trilters                                                                       |
|---------------------------------------------|-------------------------------------------------------------------------------------------|
| Attempts' grades<br>First: 50%<br>Last: 61% |                                                                                           |
| Average: 56%<br>Highest: 61%                |                                                                                           |
| 61%                                         | GRADE                                                                                     |
| 94%                                         | GRADE                                                                                     |
| 94%                                         | GRADE                                                                                     |
|                                             | Attempts' grades<br>First: 50%<br>Last: 61%<br>Average: 56%<br>Highest: 61%<br>61%<br>94% |

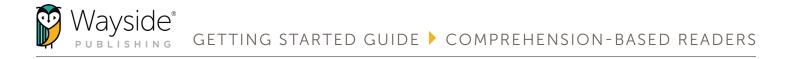

## **Grading and Feedback Window**

Teachers can easily provide feedback using the Learning Site® grading and feedback window.

| empt #3 - 61% Attempt #2 - 56% Attempt #1 - 50%                                                                                                    | 0                                                                                                    | Statu |
|----------------------------------------------------------------------------------------------------|----------------------------------------------------------------------------------------------------|-------|
| <ul> <li>Question 1</li> <li>Intro<br/>,Quién le llamó a Leslie temprano en la mañana?</li> <li>Answer         <ul> <li>Su jefe, el editor</li> </ul> </li> <li>Correct answer         <ul> <li>Su jefe, el editor</li> </ul> </li> <li>Question 1 grade         <ul> <li>Ion %</li> <li>From 0 to 100%</li> </ul> </li> </ul> | 100%<br>Grading and Teacher Feedback<br>Total attempt grade<br>61%<br>EDIT<br>Teacher feedback<br>Start typing your comment here | ĸ     |
| > Question 2                                                                                                    | 0%                                                                                                    |       |
| > Question 3                                                                                                    | 50%                                                                                                    |       |
| > Question 4                                                                                                    | 100%                                                                                                    |       |

Student submission navigation:

Use the **student drop-down menu** or the **navigation arrows** to navigate between student submissions.

Total grade:

Select **Edit** to adjust a student's total attempt grade on auto-graded tasks or enter a score for manually graded tasks.

Question grade:

Enter a grade into the text field to edit an individual question grade. The total attempt grade will automatically recalculate.

Teacher Feedback:

Select Edit to provide written, audio, or video feedback.

Attempts:

13

Select the individual **Attempt** tab(s) across the top to access multiple attempts.

Attempts can be removed by selecting **Remove this attempt** at the bottom of the window.

Submission details:

Date, time, and duration details for each submission are located at the bottom of the window.

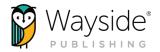

## Assignments

The Assignments tab is where you can assign activities and view assignment details.

| La Guerra Sucia           Teachers: Molly Cugini-Lane           Expires on September 1, 2121 |                              | FlexText <sup>®</sup>        | Explorer® Content        | Grades Assignme                                     | nts Studen | ts Settings |
|----------------------------------------------------------------------------------------------|------------------------------|------------------------------|--------------------------|-----------------------------------------------------|------------|-------------|
| Assignments View as: Calendar                                                                | List                         |                              |                          | ARCHIVE     F                                       |            | ASSIGNMENT  |
| Activity Title                                                                               | Assigned Date                | Due Date 🗸                   |                          | Completed / Assigned                                |            |             |
| ⑦ Capítulo 3: Comprensión<br>La guerra sucia / Capítulo 3 Audio & Activities                 | <b>09/15/2021</b><br>3:16 pm | <b>10/29/2021</b><br>4:16 pm |                          | <ul> <li>2 completed</li> <li>3 assigned</li> </ul> | EDIT       | STUDENTS    |
| ⑦ Capítulo 2: Comprensión<br>La guerra sucia / Capítulo 2 Audio & Activities                 | <b>09/15/2021</b><br>3:15 pm | <b>10/15/2021</b><br>4:15 pm |                          | <ul> <li>2 completed</li> <li>3 assigned</li> </ul> | EDIT       | STUDENTS    |
| ⑦ Capítulo 1: The Splits<br>La guerra sucia / Capítulo 1 Audio & Activities                  | <b>09/15/2021</b><br>2:56 pm | <b>09/16/2021</b><br>4:00 pm | Due today                | 3 completed 3 assigned                              | EDIT       | STUDENTS    |
| ⑦ Capítulo 1: Comprensión<br>La guerra sucia / Capítulo 1 Audio & Activities                 | <b>09/15/2021</b><br>2:56 pm | <b>09/16/2021</b><br>1:59 pm | Due today                | <ul> <li>3 completed</li> <li>3 assigned</li> </ul> | EDIT       | STUDENTS    |
| ⑦ Capítulo 2: Prueba<br>La guerra sucia / Capítulo 2 Audio & Activities                      | <b>09/15/2021</b><br>3:15 pm | <b>09/16/2021</b><br>9:00 am | Overdue<br>submission(s) | <ul> <li>3 completed</li> <li>3 assigned</li> </ul> | EDIT       | STUDENTS    |

Add Assignment: ADD ASSIGNMENT

Use the Add Assignment button to assign a single activity or multiple activities at one time.

Edit: EDIT

Use the **Edit** button to edit assignment details.

Archive: ARCHIVE

Use the Archive button to archive an assignment and remove it from view. Archived assignments can be unarchived and edited.

Remove: REMOVE

Use the **Remove** button to delete an assignment. Removed assignments are permanently deleted.

Students: STUDENTS

Use the Students button to view student assignment status details.

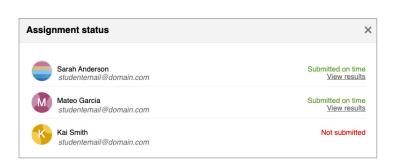

14

Wayside Publishing<sup>®</sup> Tel/Fax: (888) 302-2519

waysidepublishing.com info@waysidepublishing.com

2 Stonewood Drive Freeport, ME 04032

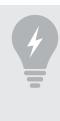

TIP: Students who join an Explorer<sup>®</sup> class after you've created an assignment will need to be reassigned those assignments.

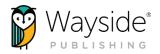

## **Students**

The Students tab is where you will be able to view an Explorer® class roster.

| La Guerra Sucia<br>Teachers: Molly Cugini-Lane<br>Expires on September 1, 2121 | Ø | FlexText® | Explorer® Content | Grades | Assignments | Students | Settings |
|--------------------------------------------------------------------------------|---|-----------|-------------------|--------|-------------|----------|----------|
|                                                                                |   |           |                   |        |             |          |          |
| Students                                                                       |   |           |                   |        | ٦           | RANSFER  | INVITE   |
| Enrolled (3)                                                                   |   |           |                   |        |             |          |          |
| Student V                                                                      |   |           |                   |        |             |          |          |
| Kai Smith<br>studentemail@domain.com                                           |   |           |                   |        |             |          |          |
| Mateo Garcia<br>studentemail@domain.com                                        |   |           |                   |        |             |          |          |
| Sarah Anderson<br>studentemail@domain.com                                      |   |           |                   |        |             |          |          |
|                                                                                |   |           |                   |        |             |          |          |

<u>For rostered customers</u>, your Explorer<sup>®</sup> class roster is managed automatically through your rostering integration. If you have questions regarding your Explorer<sup>®</sup> class roster, please contact your school or district's IT department. For information on Learning Site<sup>®</sup> rostering options, please visit the Wayside Publishing<sup>®</sup> rostering page.

<u>If you are using access codes</u>, you can invite students to your class and transfer students to another class if needed. For more information on inviting and transferring students, please visit the Wayside Support Center.

Invite: INVITE

Select **Invite** to access the enrollment share link or invite students by email to your Explorer<sup>®</sup> class.

Transfer: TRANSFER

Select **Transfer** to move students into another Explorer<sup>®</sup> class if needed.

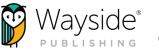

## Settings

The Settings tab allows you to adjust properties that affect an entire Explorer<sup>®</sup> class. You can customize each class individually by adjusting task settings and selecting what content is visible to students.

| Teacher           | Stuerra Sucia<br>St Molly Cugini-Lane<br>Don September 1, 2121 | ₽<br>FlexText <sup>®</sup>                                                                                                    | Explorer® Content             | Grades A           | ssignments | Students | Settings                               |
|-------------------|----------------------------------------------------------------|----------------------------------------------------------------------------------------------------|-------------------------------|--------------------|------------|----------|----------------------------------------|
| Task              |                                                                | Max task attempts<br>This change will affect all tasks including ones already taken.                                                                                                    |                               |                    |            | (        | 3                                      |
| Show/Hide content |                                                                | Task grading criteria         Customize your grading criteria by enabling options below.         - All future tasks will be affected once criteria is selected         - Criteria will be applied to auto-graded student's submissions         - Enabling grading criteria will result in reduced scores for stu         - Punctuation         - Accents         - Capitalization | dent-produced errors for each | criterion selected |            |          | Ungraded<br>Graded<br>Ungraded<br>SAVE |
|                   |                                                                | Task Title                                                                                                    |                               | Attempt Limit      |            |          |                                        |
|                   |                                                                | Capítulo 1: Prueba                                                                                                    |                               | 1                  |            |          | Settings                               |
|                   |                                                                | Capítulo 2: Comprensión                                                                                                    | 14                            | 1                  |            |          | Settings                               |

#### **Task Settings**

Mask task attempts

Change the default maximum number of attempts for all tasks in an entire Explorer<sup>®</sup> class Please note that changes to the default maximum number of attempts will affect all tasks, including ones already submitted, unless the task has customized settings.

Task grading criteria

Use the **toggle** to apply customized grading criteria for all tasks.

Customized individual tasks

Individual tasks with customized settings that differ from Explorer<sup>®</sup> class settings will appear at the bottom of the screen.

Select **Settings** to view or adjust the customized settings for an individual task.

Select the **title** of a task to view it on the Explorer<sup>®</sup> Content tab.

| dit task settings                                                                                                    | ×                                  |
|----------------------------------------------------------------------------------------------------|------------------------------------|
| Use default or custom settings for task                                                                                                    | Custom                             |
| Max task attempts                                                                                                    | 1                                  |
| Task grading criteria<br>Customize your grading criteria by enabling options below.                                                                                                    |                                    |
| Task will be affected once criteria is selected     Criteria will be applied to auto-graded students submissions     Enabling grading criteria will result in reduced scores for student-produced | errors for each criterion selected |
| - Punctuation                                                                                                    | Ungraded                           |
| - Accents                                                                                                    | Graded                             |
| — Capitalization                                                                                                    | Ungraded                           |
|                                                                                                    | SAVE                               |

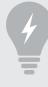

TIP: Individual tasks can have settings that differ from Explorer<sup>®</sup> class settings. Use a task's **Settings** action to customize its settings.

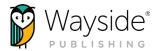

#### Show/Hide Settings

The Show/Hide content page on the Settings tab allows teachers to decide what content is visible to students within the Explorer<sup>®</sup> Content tab, Related Items view, and FlexText<sup>®</sup> compass icons. Please note that FlexText<sup>®</sup> pages cannot be hidden.

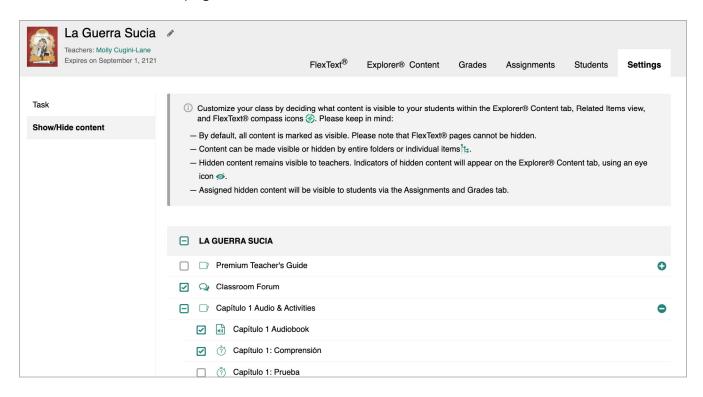

By default, all content is marked as visible. Select or deselect the **checkbox** next to a folder, subfolder, resource, or task to make it visible or hidden. Use **the () icon** to expand a folder.

Hidden content will not be visible to students within the Explorer<sup>®</sup> Content tab, Related Items view, and FlexText<sup>®</sup> compass icons. However, hidden content is still visible for teachers and will have hidden indicators on the Explorer<sup>®</sup> Content tab. Hidden content can be accessed by students without making it visible if assigned using Learning Site<sup>®</sup> assigning functionality.

|                                 | Sections: Content types: Show all  Content types: Show all  Content types: | :≡ <u></u>                    | Sections:<br>Show all         | Content types:<br>Show all |
|---------------------------------|----------------------------------------------------------------------------|-------------------------------|-------------------------------|----------------------------|
| > 🔊 Premium Teacher's Guide     | Premium Teacher's Guide [Hidden]                                           | Capítulo 1 Audio & Activities | Classroom Forum               |                            |
| Capítulo 1 Audio & Activities   |                                                                            |                               | 2                             |                            |
| 6 Capítulo 2 Audio & Activities | Classroom Forum<br>Assign   Share                                          |                               | Capítulo 1 Audio & Activities |                            |
| 9 Capítulo 3 Audio & Activities |                                                                            |                               |                               |                            |
| Depítulo 4 Audio & Activities   | Capítulo 1 Audio & Activities                                              |                               |                               |                            |
| 9 Capítulo 5 Audio & Activities | Capítulo 2 Audio & Activities [Hidden]                                     |                               |                               |                            |

(Hidden content teacher view)

(Hidden content student view)

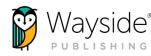

# **CONNECT WITH US!**

instagram.com/waysidepublishing

twitter.com/WaysidePublish

facebook.com/WaysidePublishing

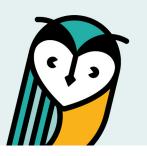

# Wayside Publishing® Quick Links

Wayside Publishing<sup>®</sup> waysidepublishing.com

Learning Site<sup>®</sup> learningsite.waysidepublishing.com

Learning Site<sup>®</sup> iOS App Learning Site<sup>®</sup> iOS App

Customer Life Cycle - Account Manager customersolutions@waysidepublishing.com Wayside Publishing<sup>®</sup> Support Center support.waysidepublishing.com/s/

Customer Service info@waysidepublishing.com

Digital Support support@waysidepublishing.com

Live Phone Support (888) 302-2519 | M-F, 8:30 a.m. to 8:00 p.m. (ET)

Portfolio Guidelines learningsite.waysidepublishing.com/ls\_portfolio\_guide.pdf

Video Tutorials Wayside Publishing® YouTube Channel

**Professional Development** waysidepublishing.com/teaching-resources/ professional-development

Flex Learning waysidepublishing.com/digital-solutions/flex-learning

Wayside Publishing® Community waysidepublishing.com/teaching-resources/ community Learning Site<sup>®</sup> Integrations waysidepublishing.com/digital-solutions/integrations

Learning Site<sup>®</sup> Rostering waysidepublishing.com/digital-solutions/rostering

Learning Site<sup>®</sup> Accessibility Statement waysidepublishing.com/digital-solutions/accessibility

Learning Site<sup>®</sup> Privacy Policy learningsite.waysidepublishing.com/privacy-policy

2 Stonewood Drive Freeport, ME 04032